The ETS workflow (IMP3-ACT1) is used for 1-D transport simulation of a tokamak core plasma.

# **ETS workflow in KEPLER**:

- uses as actors and composite actors from other IMPs, thus for the most recent versions of them please check with relevant project
- complex, but clearly structured workflow, which offers user friendly interface for configuring the simulation
- allows for easy modifications (*connecting new modules, or reconnecting the parts of the workflow*) through the easy graphical interface
- provides users with all updates through the version control system
- still actively developing tool

Contact person: Denis Kalupin (Skype: dkalupin)

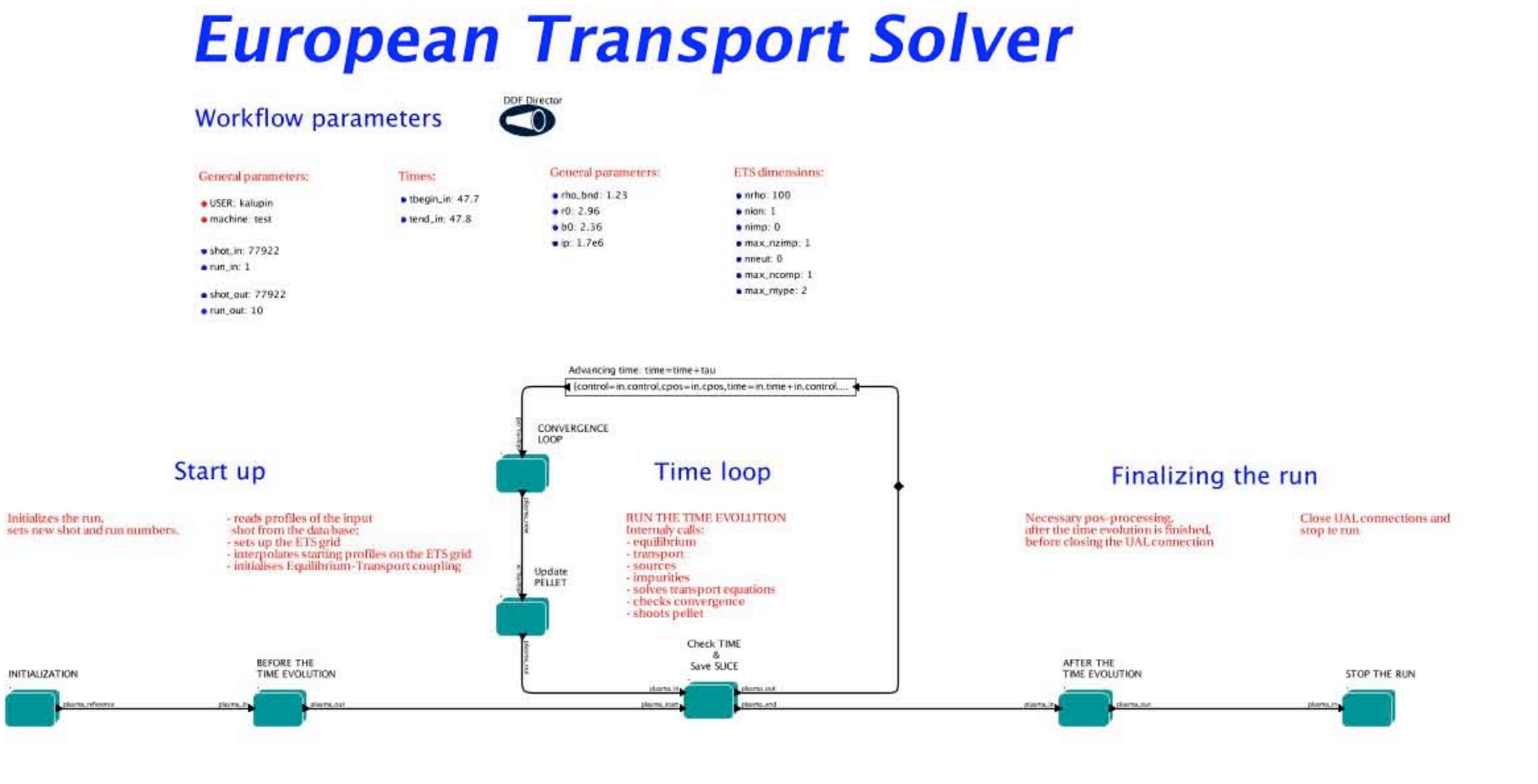

# **INSTRUCTIONS on obtaining the ETS workflow**

### *1. Your environment*

If you like to run the latest version of the code, there are certain requirements on the environment, which should be set before executing the code.

# a. Make sure that you use data base version 4.09a:

>cd >ls public/itmdb/itm\_trees/test/

if 4.09a is not present ==> create it:

>/afs/efda-itm.eu/project/switm/scripts/create\_user\_itm\_dir test 4.09a

# b. If your private ITM Database is currently in AFS, it is suggested moving it to the parallel file system.

To check where it is, please execute the following command

>df -h ~/public/itmdb/

and if you see the following

Filesystem Size Used Avail Use% Mounted on AFS 8.6G 0 8.6G 0% /afs

then your database is in AFS and it should be moved. If you see

Filesystem Size Used Avail Use% Mounted on ib-pfs1@o2ib1:/efda1 72T 16T 53T 24% /efda1

then your database is already on the parallel file system and you should ignore it.

To transfer your private database "itmdb" from AFS to PFS:

>cd ~/public >mkdir -p /pfs/work/\$GROUP/\$USER >mv -i itmdb /pfs/work/\$GROUP/\$USER/itmdb >ln -s /pfs/work/\$GROUP/\$USER/itmdb itmdb

## c. Do source to this data base:

>source /afs/efda-itm.eu/project/switm/scripts/ITMv1 kepler test 4.09a

## *2. Obtaining the ETS*

a. Copy input JET shot 77922 into your database:

# >svn co http://gforge.efda-itm.eu/svn/keplerworkflows/trunk/4.09a/imp3/ets/DATA \$MDSPLUS\_TREE\_BASE\_0

# b. Copy the ETS actors and workflow to your space:

>svn co http://gforge.efda-itm.eu/svn/kepleractors/trunk/4.09a/imp3/ets ETS\_ACTORS

>svn co http://gforge.efda-itm.eu/svn/keplerworkflows/trunk/4.09a/imp3/ets ETS\_WORKFLOWS

>svn co http://gforge.efda-itm.eu/svn/keplerworkflows/trunk/4.09a/imp3/ets/kplots/ ˜/kepler/kplots/

## c. Compile ETS actors:

>cd ETS\_ACTORS >import\_ets\_actors

d. Compile actors from other IMPs:

 !!!! Preferably, official versions have to be used, thus, check it from other IMPs out. As fast solution use the following script, but it is not necessary the most recent version of actors.

>import\_imps\_actors

*3. Executing the ETS*

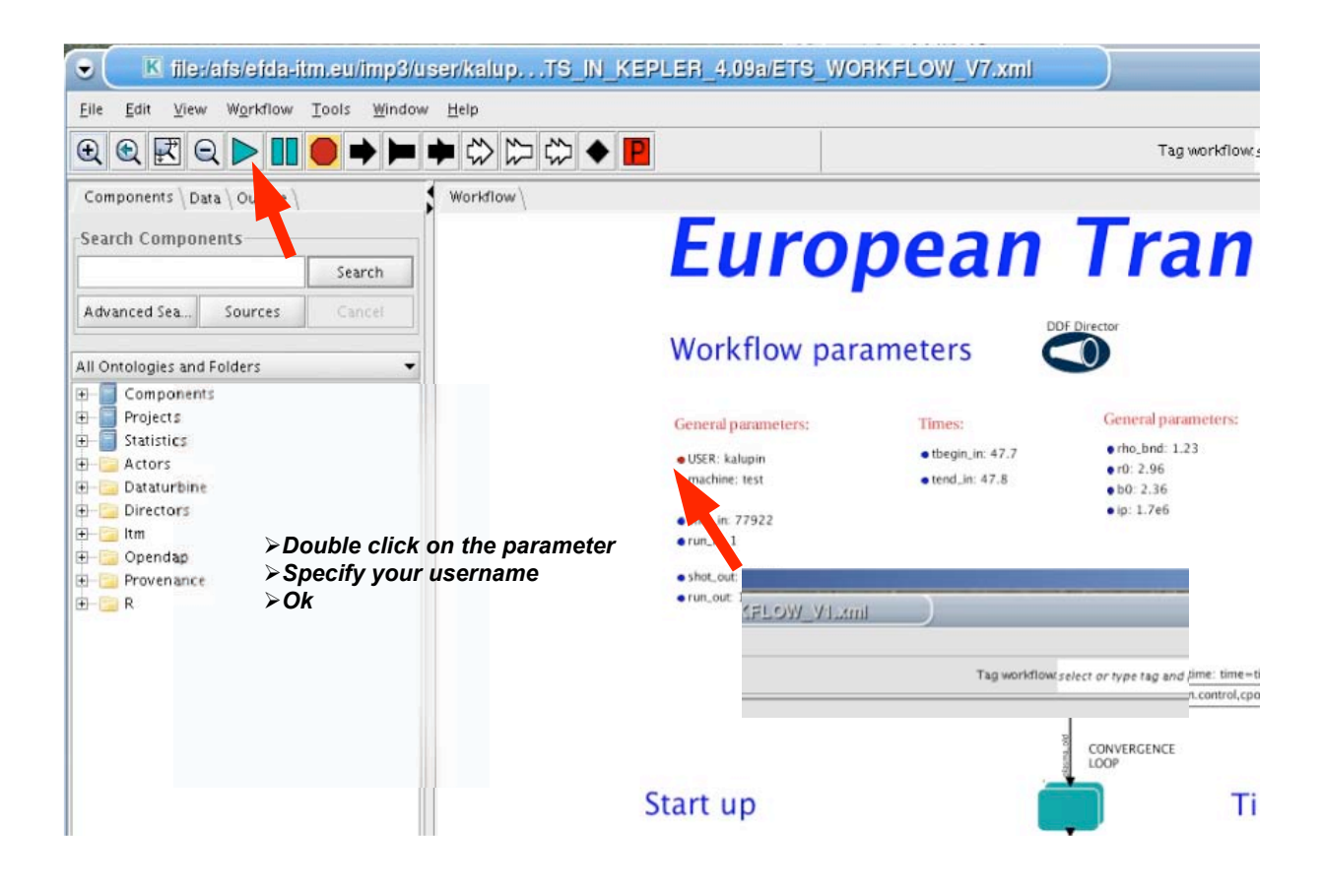

# a. open ETS workflow in Kepler:

>kepler.sh ˜/ETS\_WORKFLOWS/ETS\_WORKFLOW\_V3.xml

- on the top of the workflow, change the parameter "user" to your user\_ID.

# **b. you can run the workflow!!!**

Special notes:

 - If you like to run impurity simulations, swithch to the input shot 71827 run 1, change shot parameters and update your AMNS data (instructions on: amns\_data\_providers\_documentation)

- There is a version of the workflow including HCD actors available. To run it, following steps are necessary:

- copy hcd actors to your KEPLER (detailed instructions on: IMP5-HCD )

>cd

>svn co http://gforge.efda-itm.eu/svn/keplerworkflows/trunk/4.09a/imp5/imp5hcd IMP5HCD >cd IMP5HCD

>import\_hcd\_actors

-Open ETS workflow with HCD: >kepler.sh ˜/ETS\_WORKFLOWS/ETS\_WORKFLOW\_V2.xml

# *4. Configuring your run*

You have a number of options to configure your run:

#### - workflow parameters

*There is a number of parameters used at different levels of the workflow, each of them is visible from the specified level down. You can change the parameter value by double click on it.*

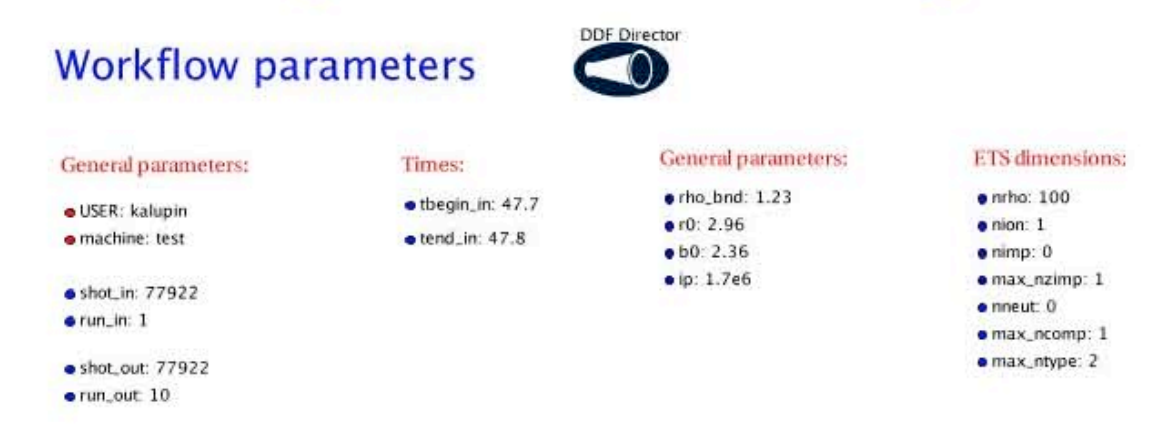

#### - control switches

*Most of composite actors contain a number of switches. You can access them by right click on the actor, select 'Configure actor'. Do necessary changes (select required modules, change the numbers, etc.) and click 'Commit' to save your changes.*

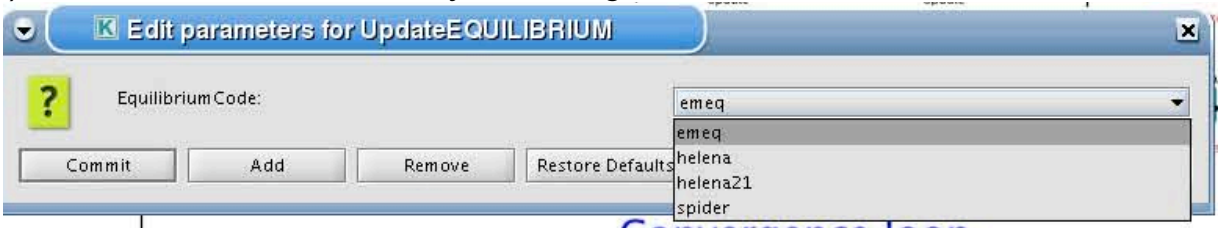

# - XML parameters attached to the actor

*Some of actors have individual settings, specified through the XML file. You can change them by right click on the actor, select 'Configure actor', select 'Edit Code Parameters', do necessary changes, click 'Save and exit', click 'Commit'*

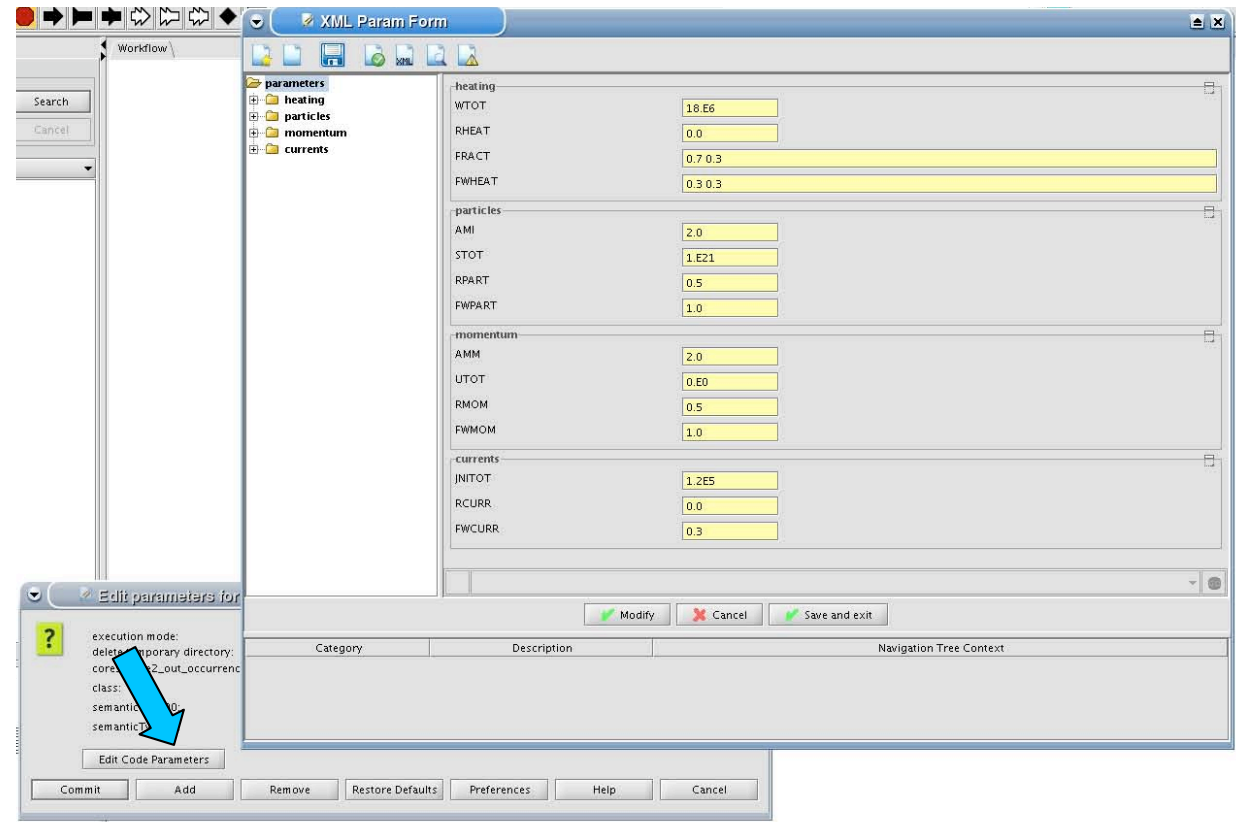

# **EQUATIONS TO BE SOLVED AND BOUNDARY CONDITIONS:**

- > right click on the box 'BEFORE THE TIME EVOLUTION'
- *select 'Configure actor'*
- *select appropriate boundary condition for each equation (OFF-equation is not solved)*
- *specify values for boundary conditions corresponding to the type*
- *Commit*

# **Workflow parameters**

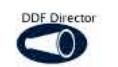

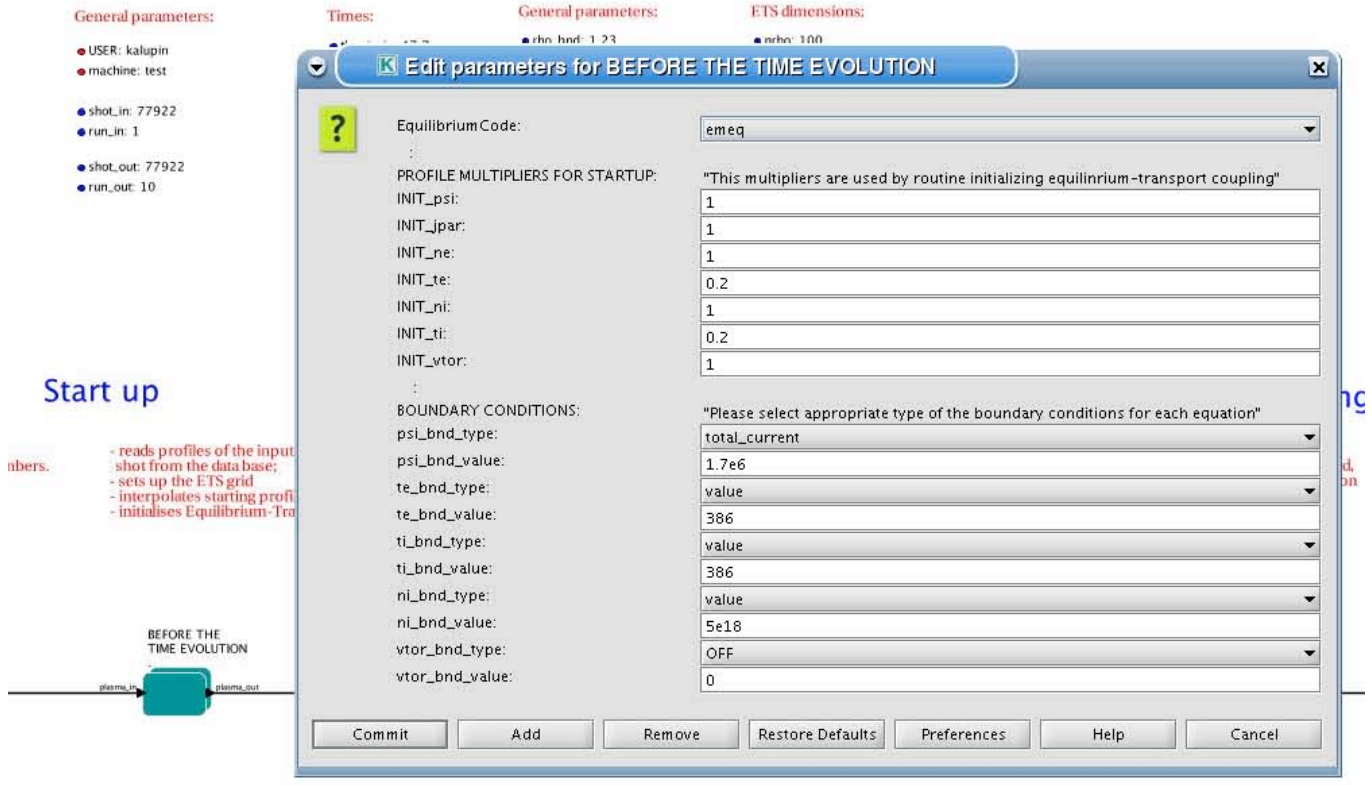

# **GENERAL SETTINGS FOR THE RUN:**

- *right click on the box 'CONVERGENCE LOOP'*
- *select 'Configure actor' to edit settings*
- *Select your settings or specify values*
- *Commit*
- 

*TAU - time step - time step for output to the data base* 

*FREQUENCY OF CALLING THE PHYSICS ACTORS – for any of them 'YES' means that the relevant actor will be called every iteration; 'NO' means that the relevant actor will be called once in the time step (the first iteration only)*

*TOLERANCE - precision you need to follow in your simulations*

*NUMERICAL\_SOLVER - choice of numerical scheme used to solve transport equations (do not change without consulting to the ETS team)*

*PLASMA\_RESISTIVITY - choice of model for plasma resistivity*

*Mixing fraction ...* – *fraction of new solution for relevant quantity adopted during iterations: n(i)=n(i)\*F+n(i-1)\*(1-F)*

*Adjust\_Mixing\_... – if 'YES' the ETS will adjust the the Mixing\_fraction during iterations for faster convergence; If 'NO' the value specified above will be kept constant*

*VISUALISATION – if 'YES' the ETS will plot profiles of relevant quantities on the screen during iterations*

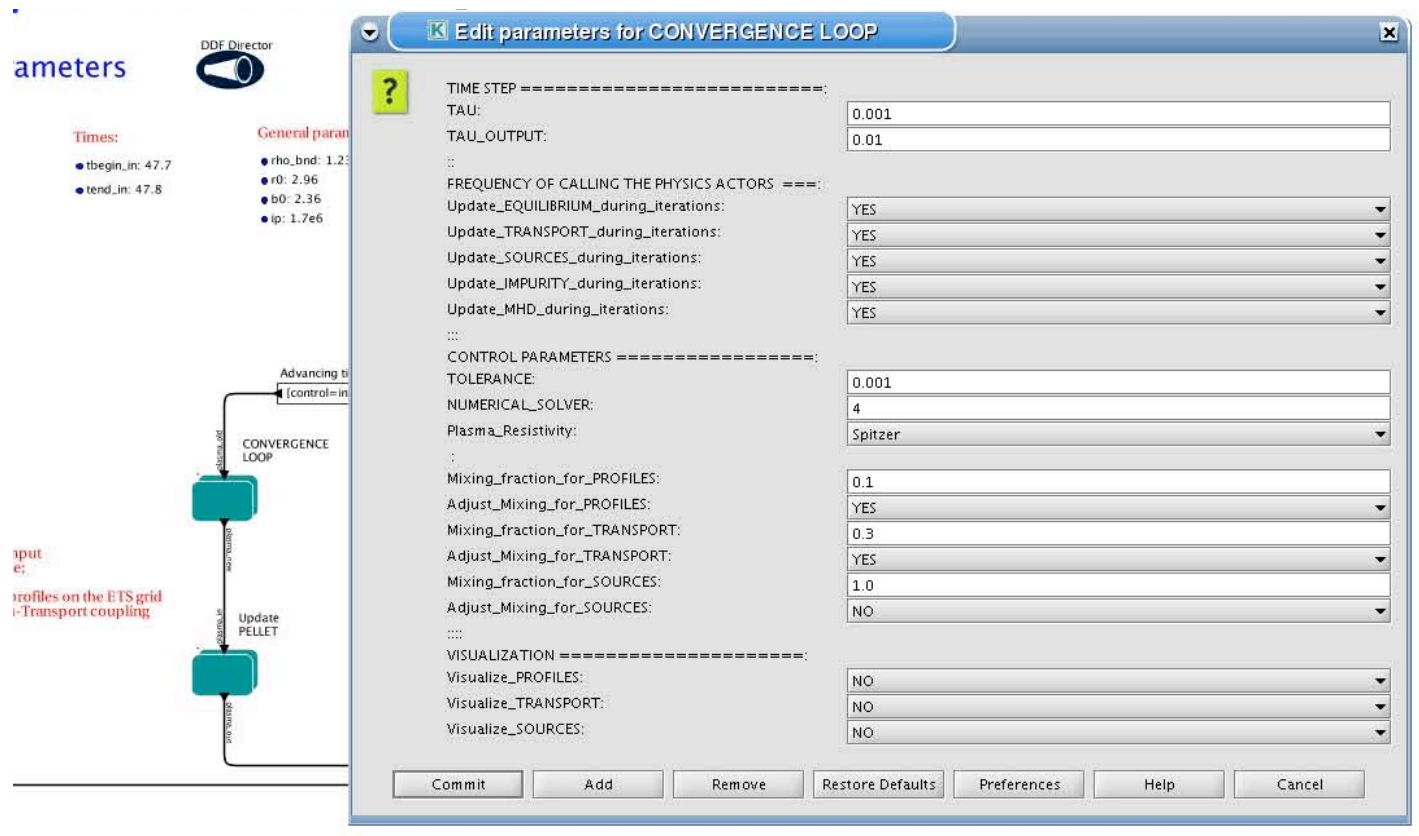

# **CONVERGENCE LOOP:**

# *right click on the box 'CONVERGENCE LOOP'*

*select 'Open actor'* 

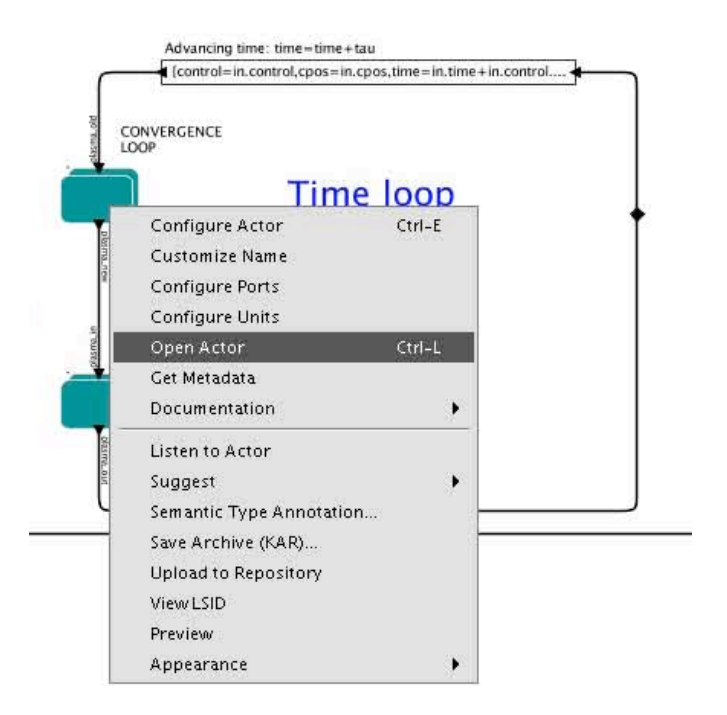

# **You are inside the convergence loop.**

Here you can manage the physics actors attached to your run.

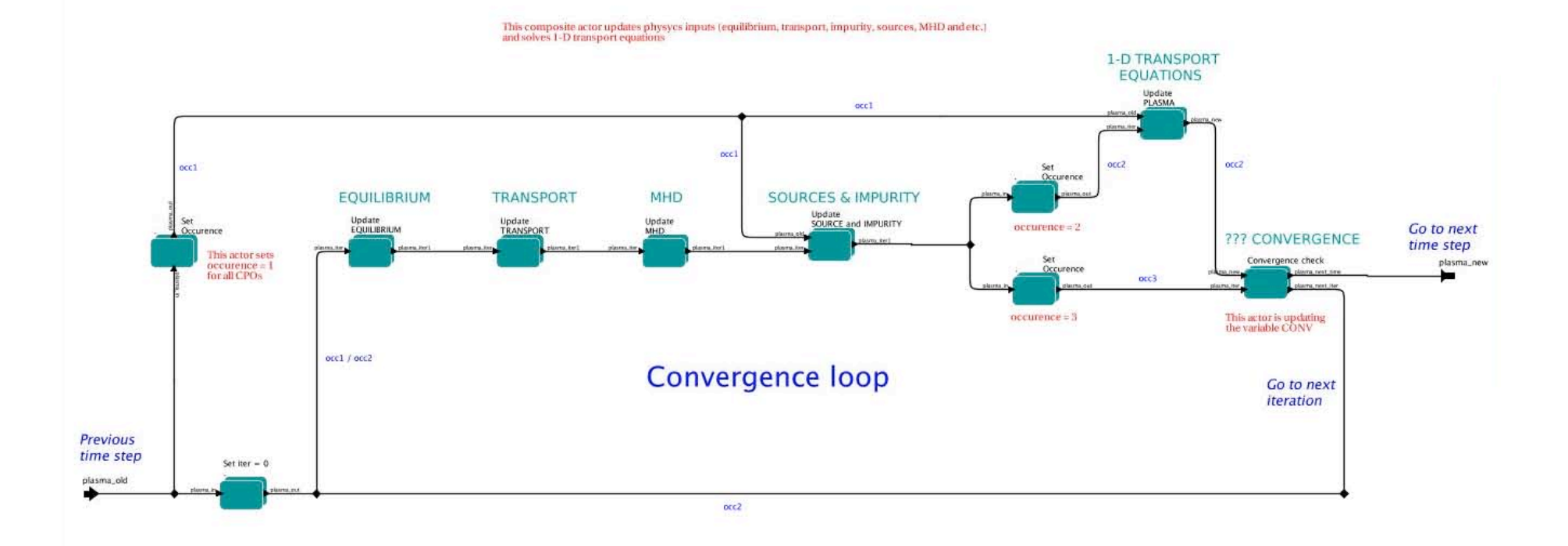

# **EQUILIBRIUM:**

- *right click on the box 'EQUILIBRIUM'*
- *select 'Configure actor' to edit settings*
- *choose one of available equilibrium solver*

# *Commit*

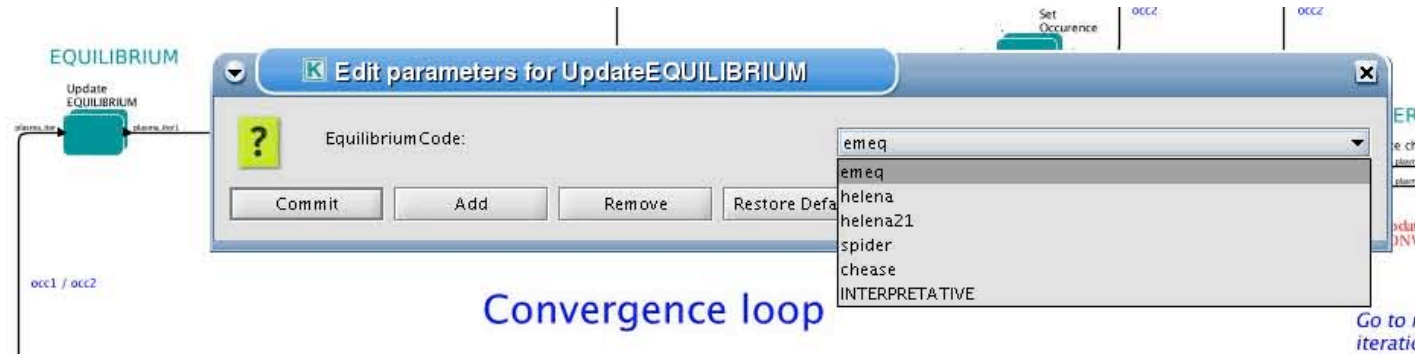

*There are several equilibrium solvers connected to the ETS. You can select the one of them. 'INTERPRETATIVE' means that the ETS will not update the equilibrium, instead it will be using the equilibrium from the input shot/run.*

*Please also note, that different equilibrium solvers might require slightly different input. Thus it is a user responsibility to check that the information inside input shot/run is enough to run selected equilibrium solver.*

**TRANSPORT:**

- *right click on the box 'TRANSPORT'*
- *select 'Configure actor' to edit settings*

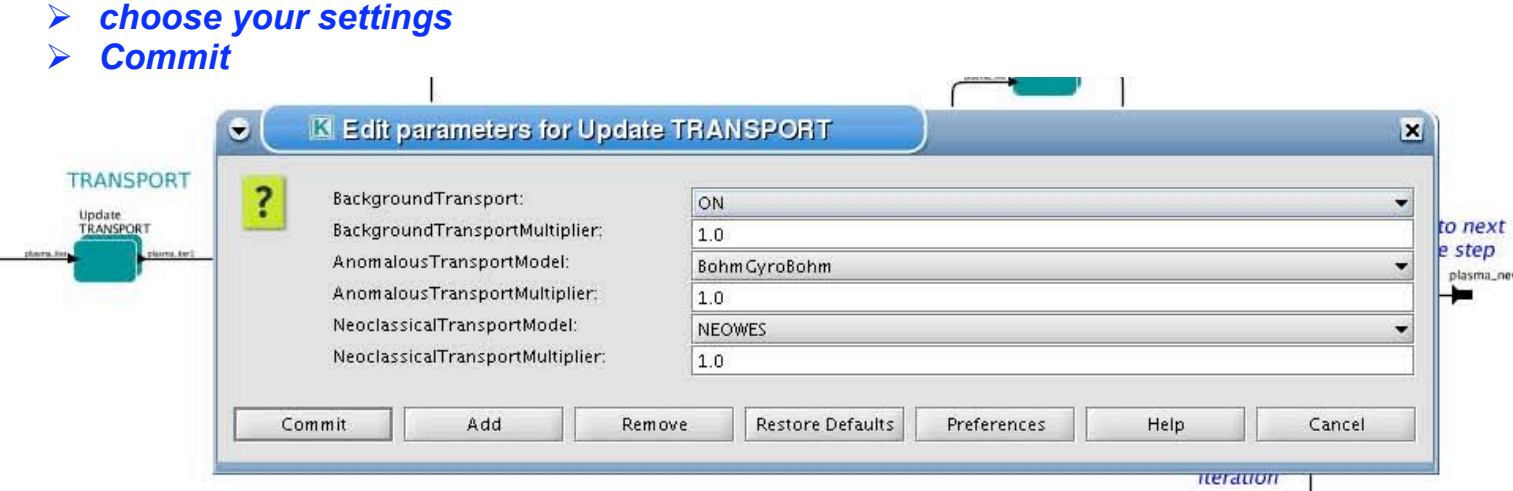

*Bacground Transport – 'ON' means that ETS will pick up the profiles of transport coefficients saved to your input shot/run; 'OFF'-ignored* 

*Anomalous Transport – You can select one from modules described in the interface (for the particular settings of selected model, go to relevant actor and edit XML parameters); 'OFF'-ignored Neoclassical Transport – You can select one from modules described in the interface (for the particular settings of selected model, go to relevant actor and edit XML parameters); 'OFF'-ignored Multiplier number for any transport model – profiles of all transport coefficients from relevant model will be multiplied with specified value* 

*Resulting transport coefficients will be obtained with the formula:* D\_tot = D\_BT\*BTM + D\_AT\*ATM + D\_NT\*NTM

*For more detailed mixture of transport coefficients, please edit XML settings of transport combiner actor:*

- *right click on the box 'TRANSPORT'*
- *select 'Open actor' to edit settings*
- *right click on the box 'Transport Combiner'*
- *select 'Open actor' to edit settings*
- *right click on the box 'transportcombiner3mix'*
- *select 'Configure actor'*
- *click 'Edit Code Parameters'*
- *change coefficients for combining contributions from different transport models (first positionbackground transport, second position – anomalous transport, third position – neoclassical transport)*
- *save and exit*
- *Commit*

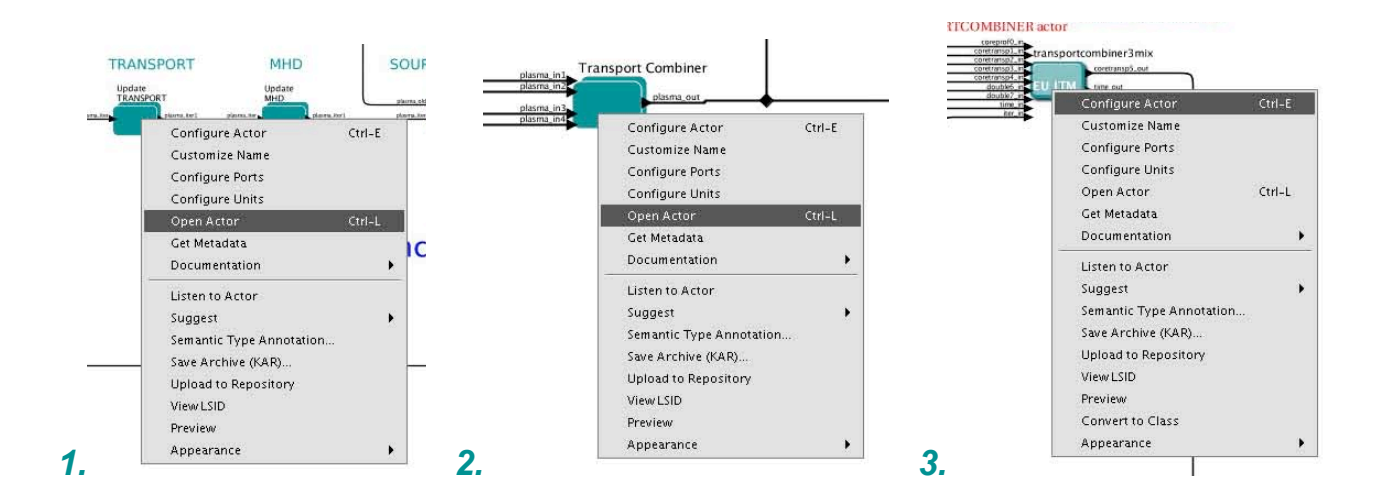

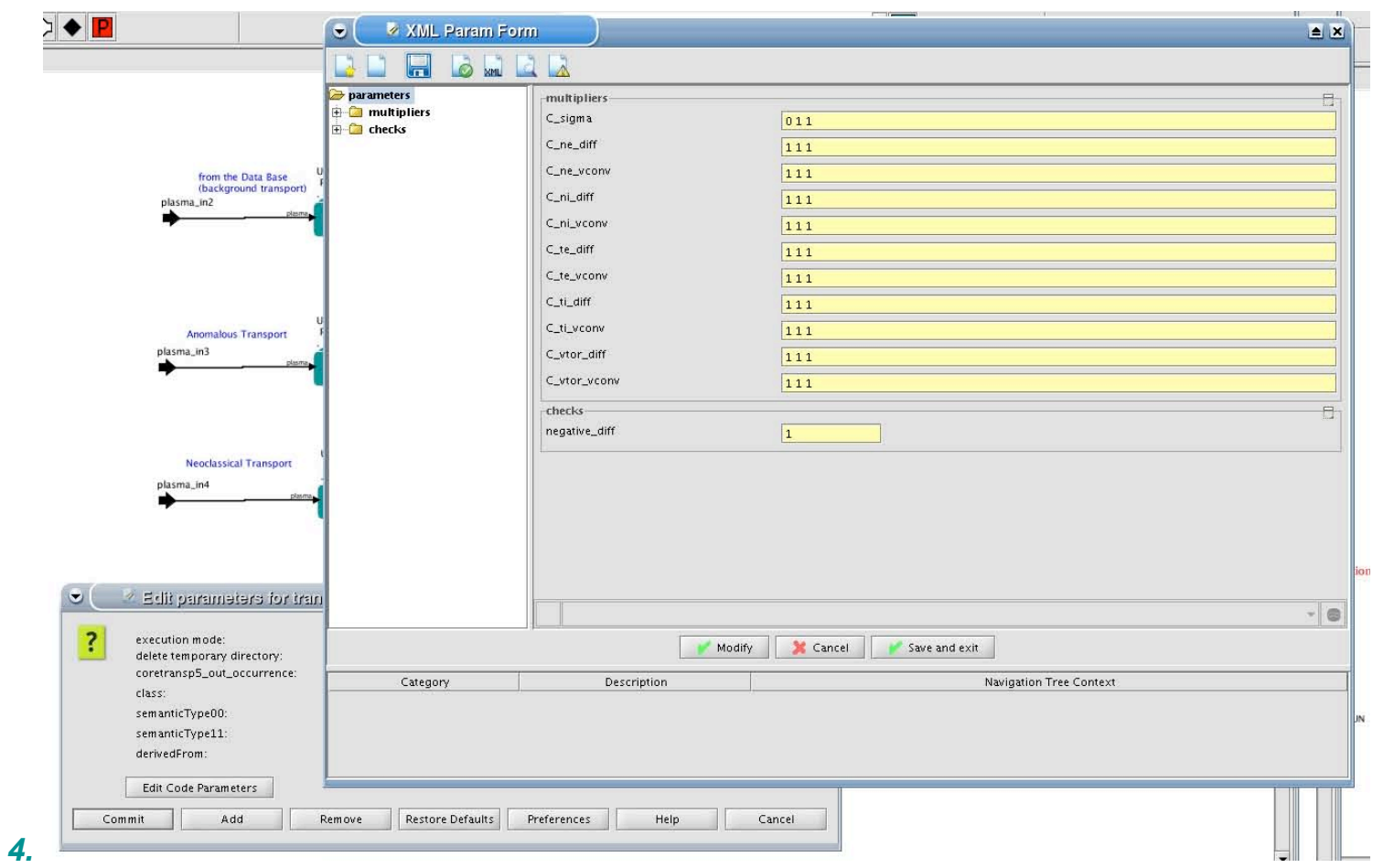

**SOURCES AND IMPURITY:**

- *right click on the box 'SOURCES AND IMPURITY'*
- *select 'Configure actor' to edit settings*
- *choose your settings*
- *Commit*

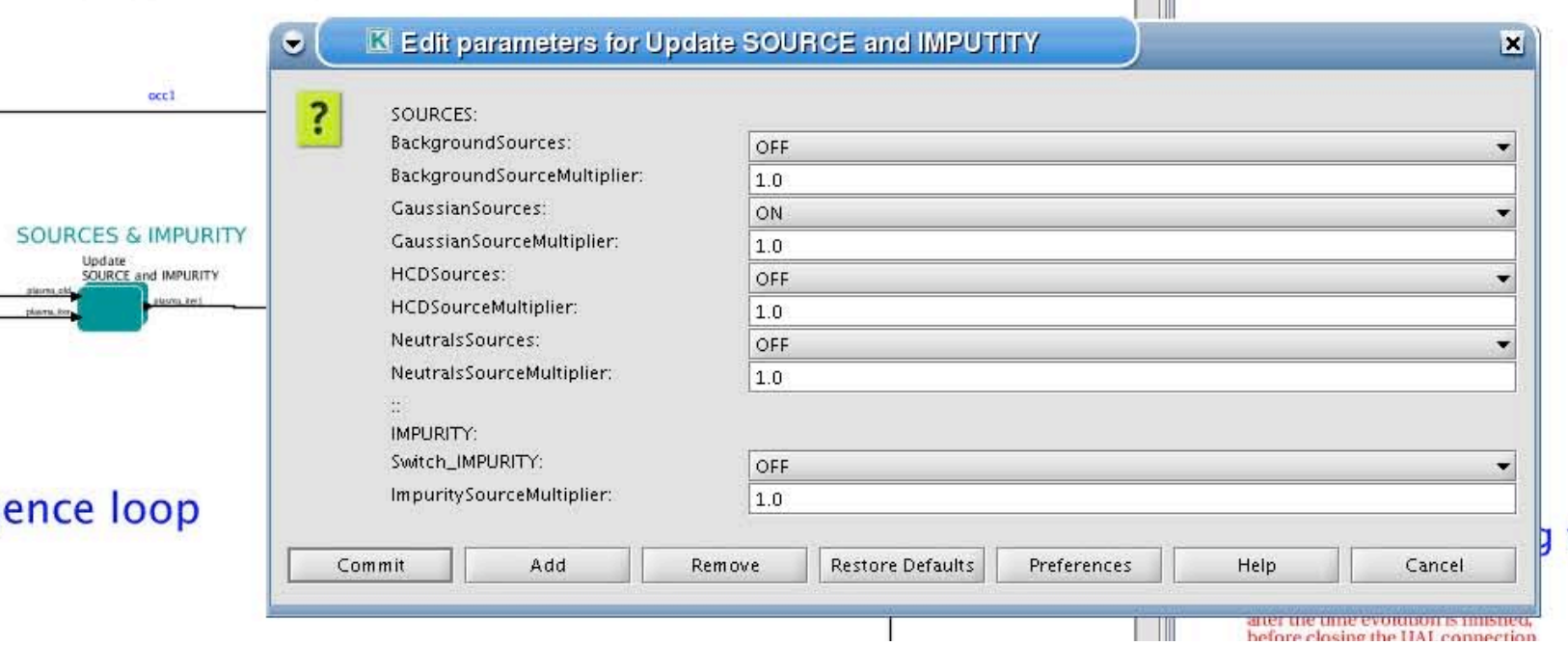

*Bacground Sources – 'ON' means that ETS will pick up the profiles of sources saved to your input shot/run; 'OFF'-ignored* 

*Gaussian Sources – 'ON' means that ETS will pick up profiles of sources from the Gaussian source actor; 'OFF'-ignored* 

*HCD Sources– 'ON' means that ETS will pick up profiles of sources from the IMP5 actors; 'OFF'-ignored Neutral Sources– 'ON' means that ETS will pick up profiles of sources from the fluid neutrals actor; 'OFF' ignored*

*Switch\_IMPURITY– 'ON' means that ETS will treat selected impurities; 'OFF'-ignored; 'INTERPRETATIVE' – profiles of impurity density will be read from input shot/run*

*Multiplier number for any source – profiles of all sources from relevant model will be multiplied with specified value* 

*Resulting profiles of sources will be obtained with the formula:* S\_tot = S\_BS\*BSM + S\_GS\*GSM + S\_HCD\*HCDSM+ S\_Neu\*NeuSM+ S\_IMP\*IMPSM

*For more detailed mixture of sources, please edit XML settings of source combiner actor:*

- *right click on the box 'SOURCES & IMPURITY'*
- *select 'Open actor' to edit settings*
- *right click on the box 'Source Combiner'*
- *select 'Open actor' to edit settings*
- *right click on the box 'sourcecombiner5mix'*
- *select 'Configure actor'*
- *click 'Edit Code Parameters'*
- *change coefficients for combining contributions from different transport models (first positionbackground sources, second position – Gaussian sources, third position – HCD sources; fourth position – neutral sources; fifth position – impurity sources )*
- *save and exit*
- *Commit*

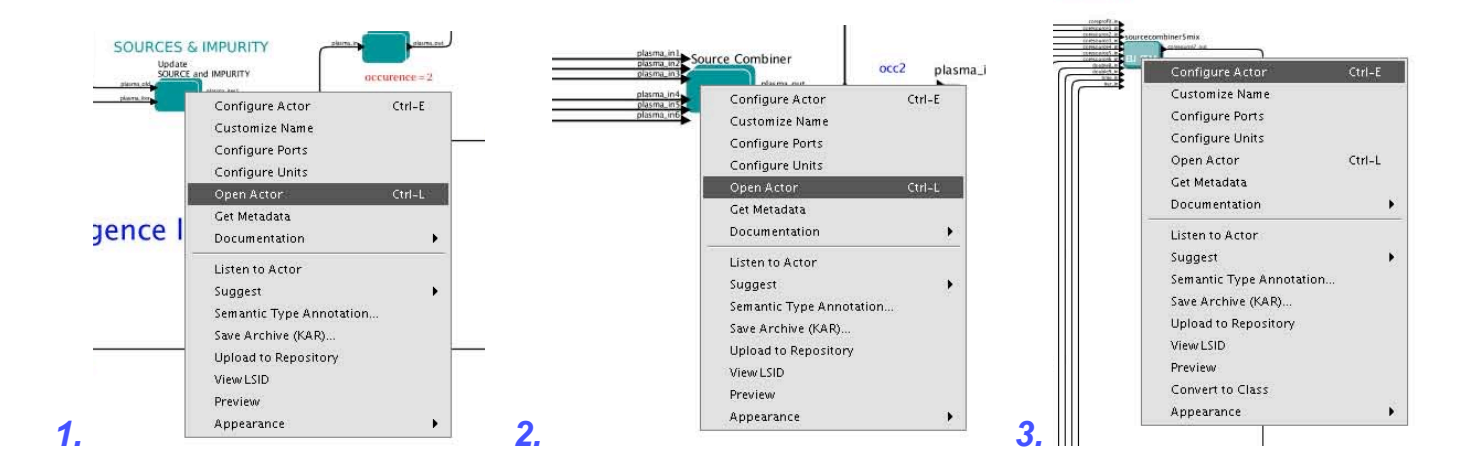

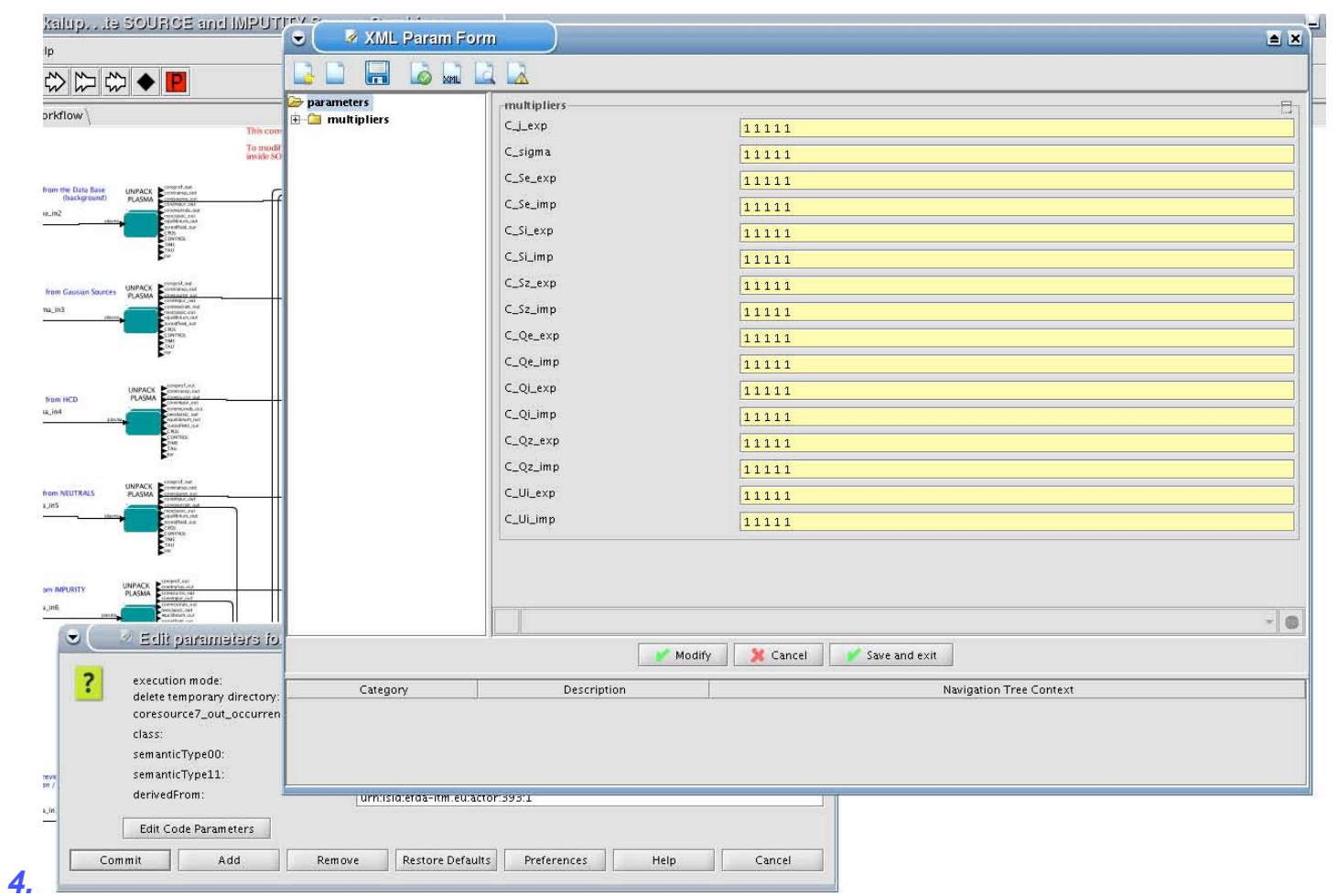

# **PELLET:**

# *At the top level of the workflow you can configure Pellet module*

- *right click on the box 'Update PELLET'*
- *select 'Configure actor' to edit settings*
- *Select 'ON' if you like to use pellet in your simulation*
- *Select mode of operation: 'specific' - pellets will be shut at specific times, you also need to specify array 'times\_pellet'*

*'frequency' – pellets will be shut from 'tstart\_pellet' until 'tend\_pellet' with a 'frequency\_pellet'*

*Commit*

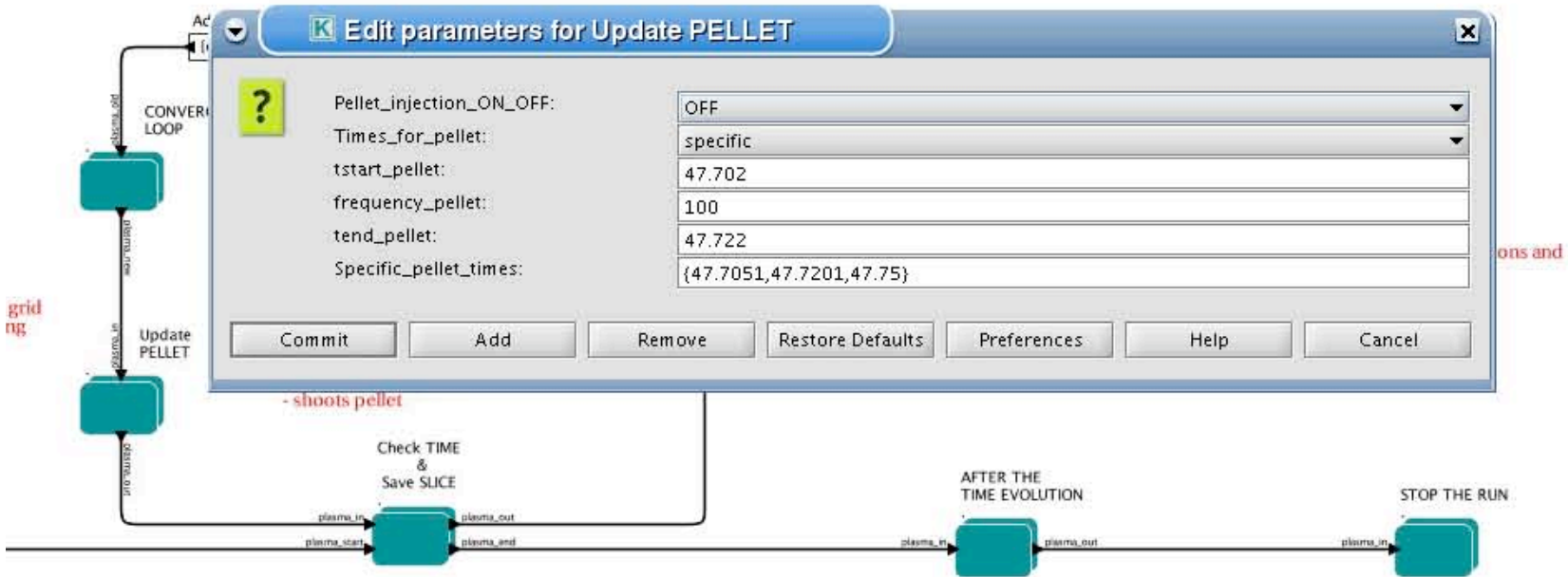

*You also can edit parameters of the pellet:*

- *right click on the box 'Update PELLET'*
- *select 'Open actor'*
- *right click on the box 'Pellet injection'*
- *select 'Open actor'*
- *right click on the box 'pelletactor'*
- *select 'Configure actor'*
- *click 'Edit Code Parameters'*
- *edit parameters and click 'save and exit'*
- *Commit*

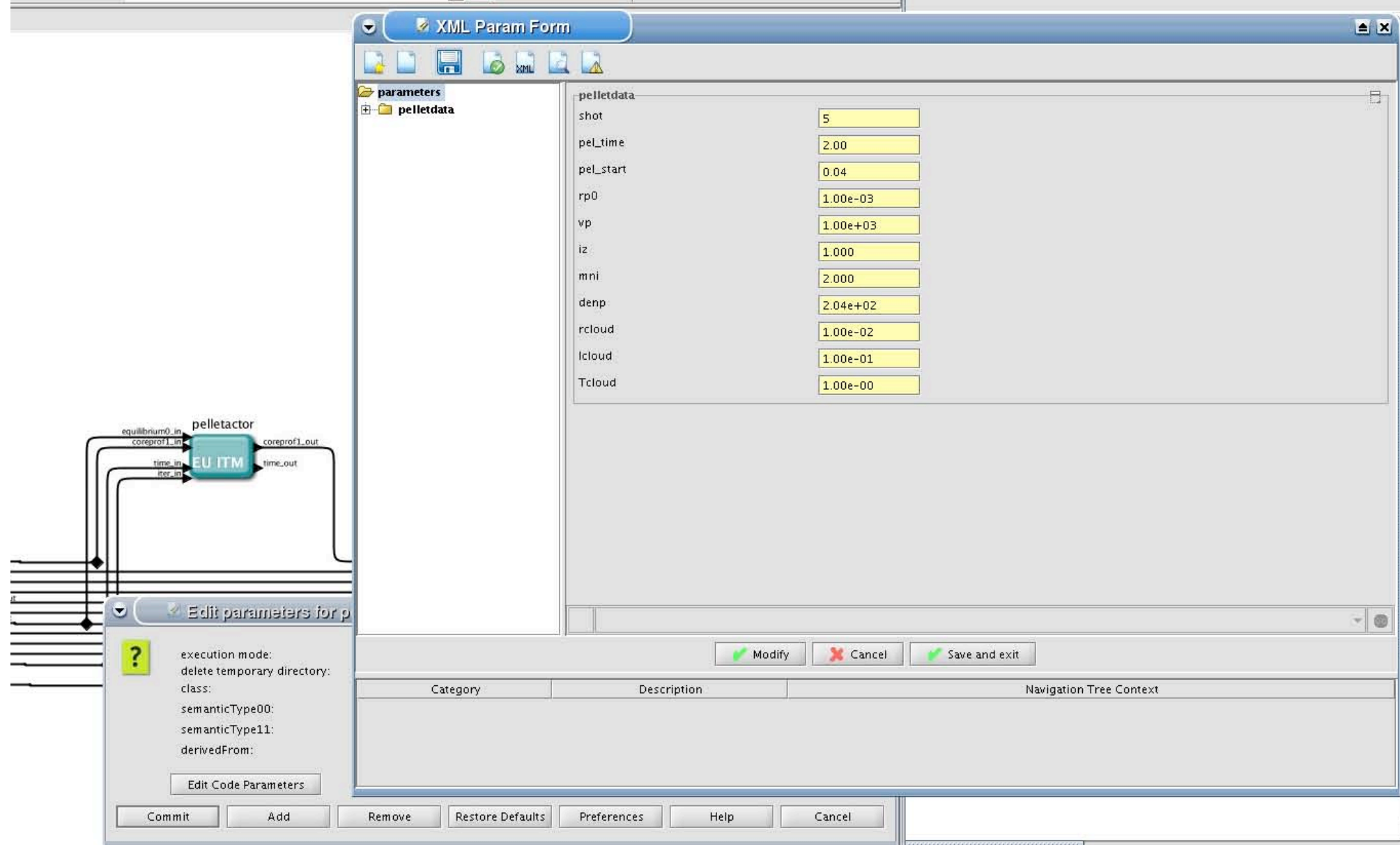

# **Visualization during the run**

There is a number of PYTHON visualisation scripts inserted in the workflow. You can activate/deactivate them in several places.

- *right click on the box 'Check Time & Save Slice'*
- *select 'Configure actor'*
- *select visualisation 'YES' or 'NO'*
- *Commit*

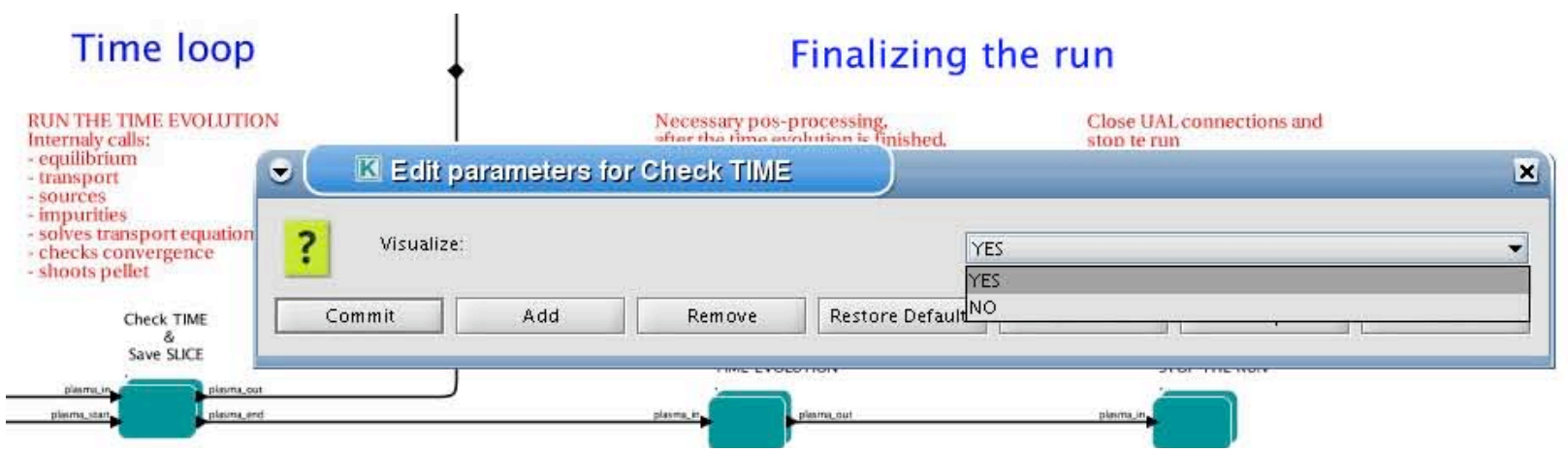

This script will visualise a status of the run at the end of each time step:

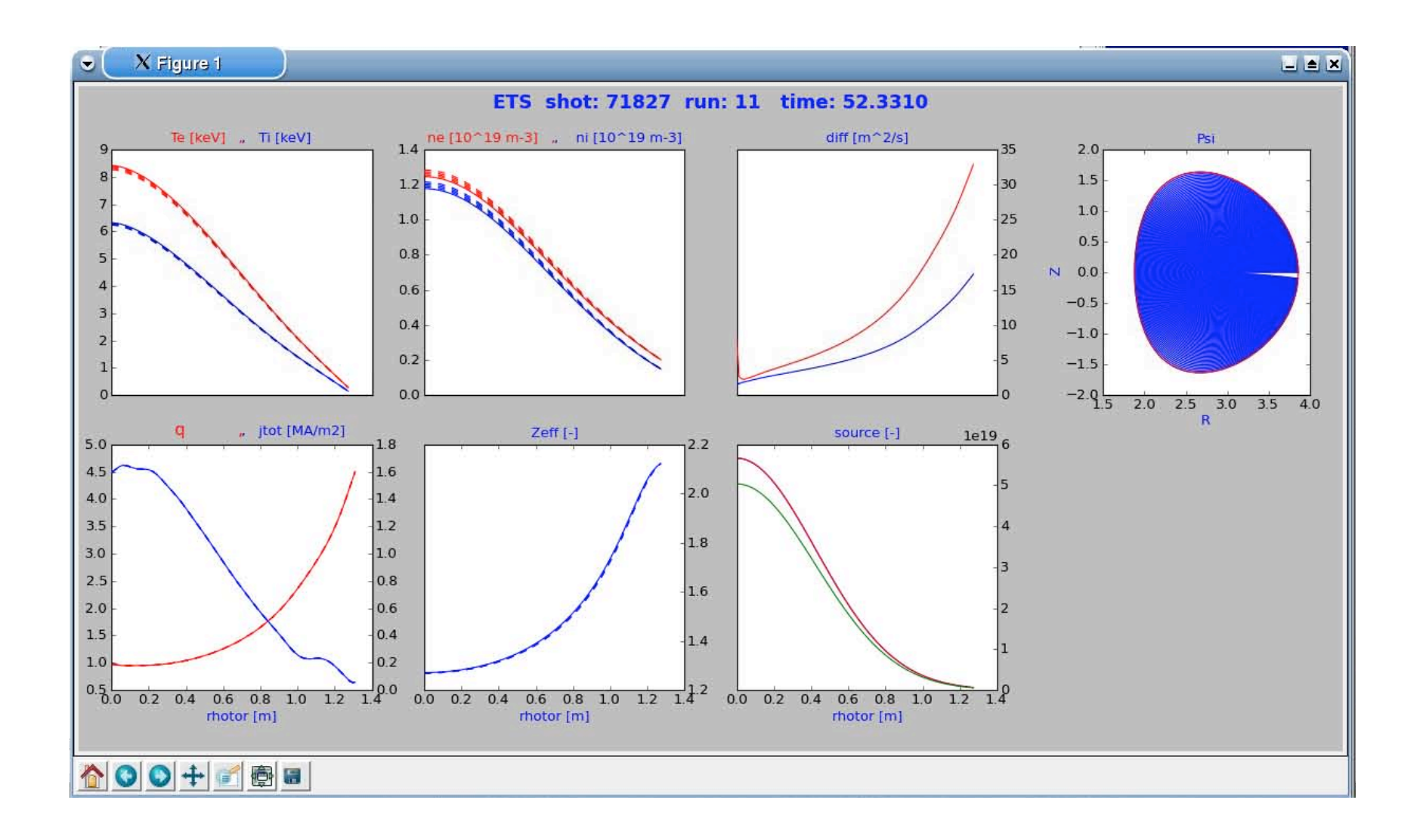

There is a number of visualization scripts which you might activate to follow the iterations.

- *right click on the box 'CONVERGENCE LOOP'*
- *select 'Configure actor' to edit settings*
- *Select 'YES' for needed visualization*
- *Commit*

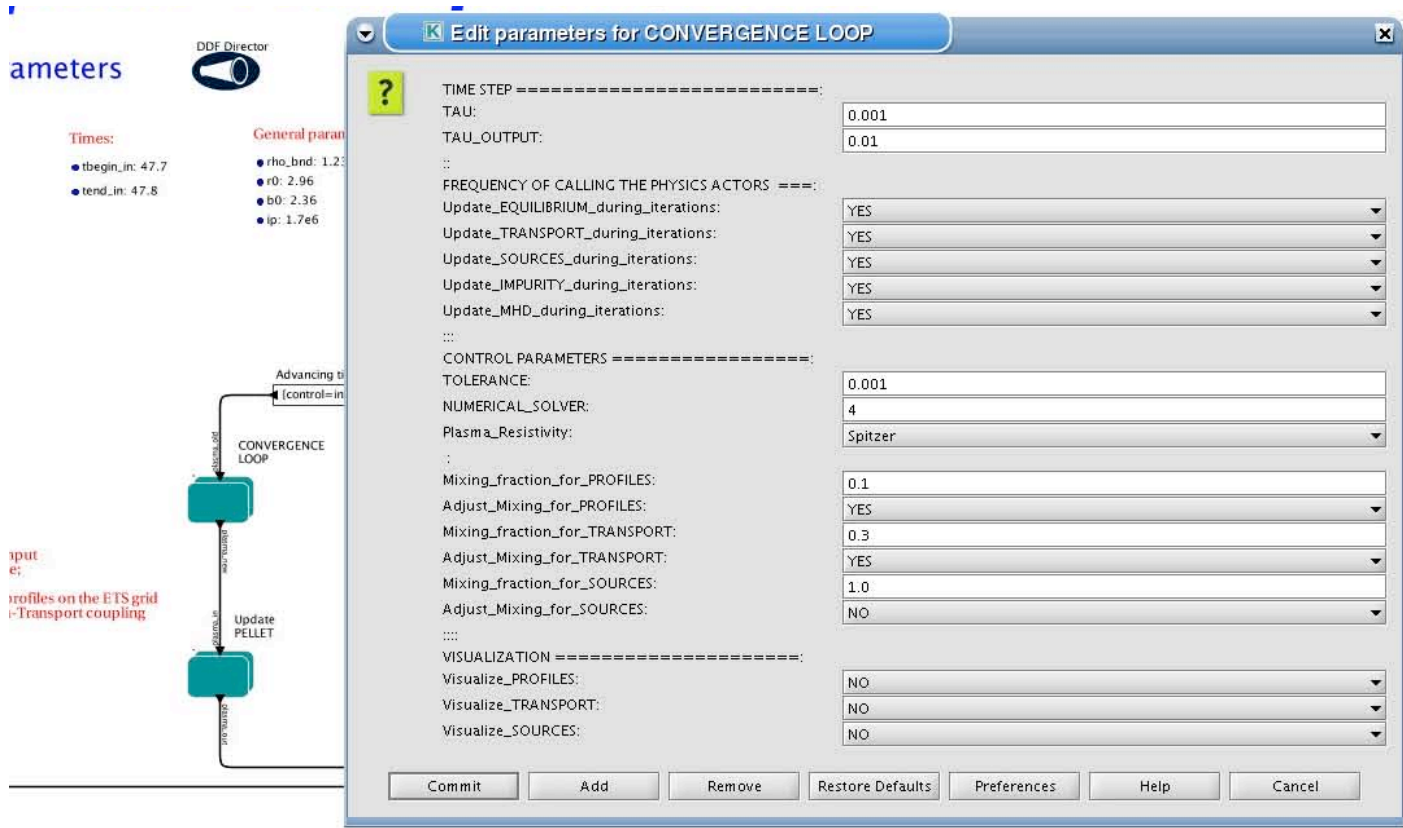